# la Mobiliare

# Installazione passo dopo passo

Per poter utilizzare CleverDrive dovrà scaricare due applicazioni della Mobiliare dall'App Store e attivare il beacon Bluetooth.

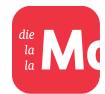

App *«La mia Mobiliare»:* nel cockpit CleverDrive dell'app «La mia Mobiliare» può visualizzare tutti i suoi spostamenti, le valutazioni e lo sconto attuale. Inoltre, in questa app sono riportati tutti i suoi contratti.

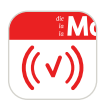

App *«CleverDrive»:* il beacon Bluetooth le consente di registrare i viaggi con l'app «CleverDrive». Una volta installata, l'app funziona in background. Attenzione a non chiudere completamente l'app per garantirne il corretto funzionamento.

## **Prima dell'installazione**

Per poter avviare l'installazione avrà bisogno delle seguenti informazioni:

- *N. di polizza* (il numero della polizza G-xxxx-xxxx è riportato sulla polizza);
- *Codice di attivazione* (viene inviato in precedenza per posta separatamente dal beacon Bluetooth);
- *Beacon Bluetooth* (viene inviato in precedenza per posta);
- *Uno smartphone iPhone 8* (versione iOS 15) o più recente / *Android 11* o più recente.

In caso di domande sull'attivazione può rivolgersi per e-mail al nostro supporto clienti: lamiamobiliare@mobiliare.ch

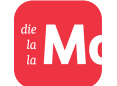

**Installazione dell'app «La mia Mobiliare»**

# *1. Download dell'app «La mia Mobiliare»*

Installi l'app «La mia Mobiliare» sul suo smartphone. L'app «La mia Mobiliare» le mostra i viaggi e la relativa valutazione.

#### *2. Registrazione per l'app «La mia Mobiliare»*

Si registri per ottenere il login cliente e attivi la versione completa identificandosi con il codice di attivazione che le abbiamo inviato per posta. In alternativa può identificarsi anche mediante SwissID. Dopo aver attivato la versione completa vedrà i suoi viaggi nell'app «La mia Mobiliare». Al seguente link troverà una spiegazione dettagliata della registrazione:

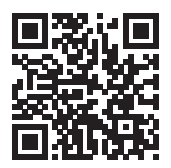

mobiliare.ch/faq-registrazione

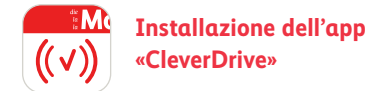

# *1. Download dell'app «CleverDrive»*

Installi l'app «CleverDrive» sul suo smartphone. L'app «CleverDrive» è necessaria per poter attivare il beacon Bluetooth e registrare i viaggi.

# *2. Login nell'app «CleverDrive»*

Effettui l'accesso con il login cliente dell'app «La mia Mobiliare». Segua poi le istruzioni di installazione affinché l'app possa registrare correttamente i dati di viaggio.

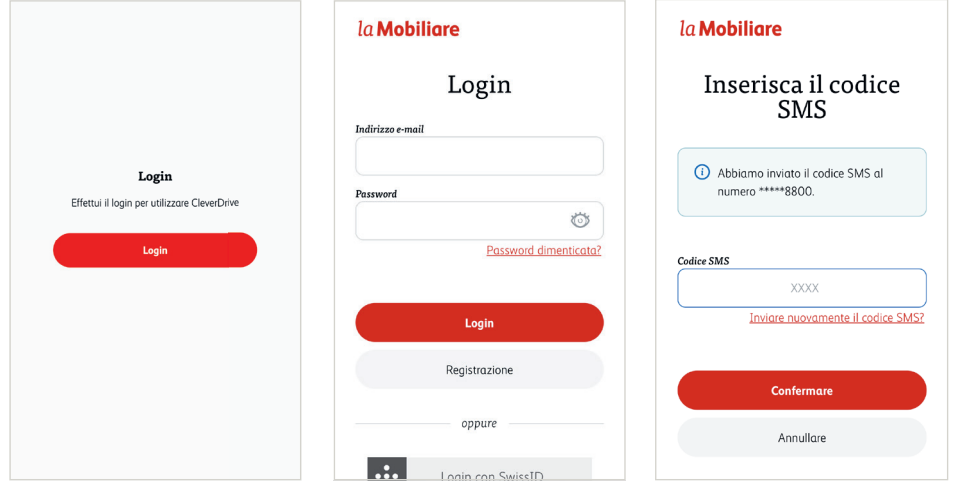

- *3. Istruzioni di installazione dell'app «CleverDrive» e attivazione del beacon Bluetooth* 
	- 1. Legga e accetti le condizioni d'uso, poi selezioni «Avanti».

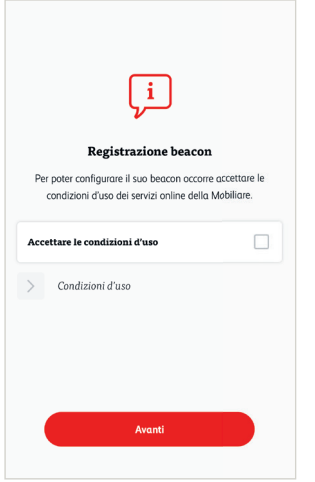

2. Inserisca il numero di polizza che troverà sulla sua polizza assicurativa.

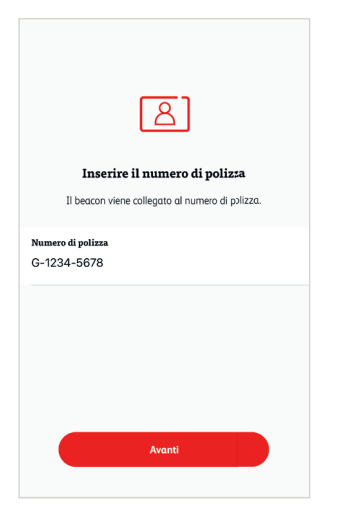

3. Ora prenda il beacon Bluetooth e lo prema per qualche secondo finché non lampeggia brevemente per tre volte. Clicchi nell'app su «Avanti».

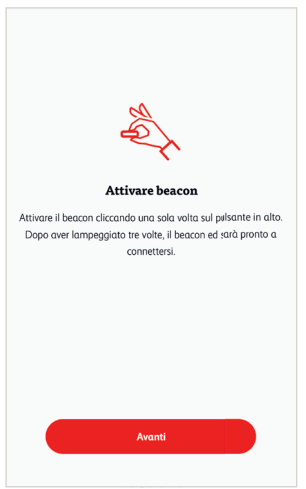

4. Rimuova la striscia adesiva dal beacon Bluetooth e fissi il beacon Bluetooth davanti, sul parabrezza (accanto allo specchietto retrovisore). Selezioni «Avanti» nell'app.

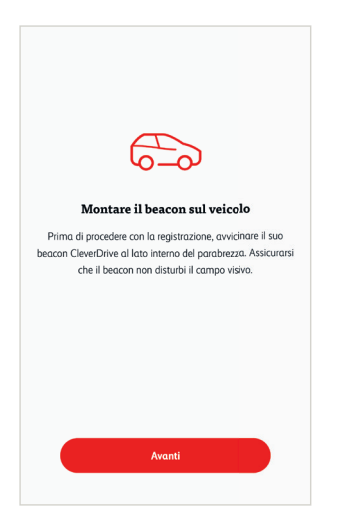

5. Per stabilire il collegamento con il beacon Bluetooth clicchi nell'app su «Cercare il beacon». Attenzione: *il Bluetooth deve essere attivo.* Il beacon Bluetooth viene ora visualizzato. Lo selezioni e clicchi su «Avanti».

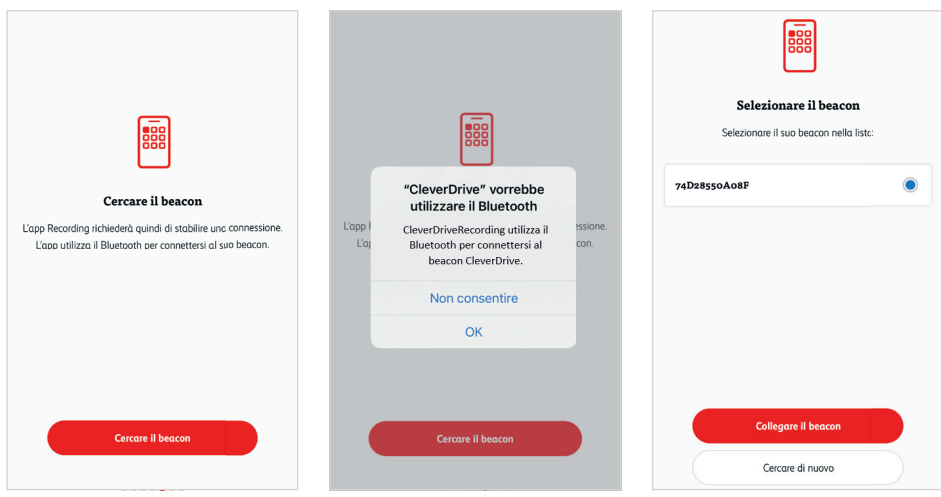

6. L'app «CleverDrive» ha bisogno dell'accesso alla sua posizione per poter registrare i dati di viaggio. La preghiamo di autorizzare questa funzione cliccando su *«Autorizzare la posizione».* Il *beacon Bluetooth* è ora *collegato* con l'app ed è pronto per cominciare a registrare i viaggi.

Il beacon Bluetooth gestisce la registrazione dei viaggi *(«Registrazione in corso»).* Non appena sale sul veicolo, l'app avvia la registrazione per poi terminarla quando si allontana nuovamente. Una volta installata, deve solo lasciar aperta l'app in background.

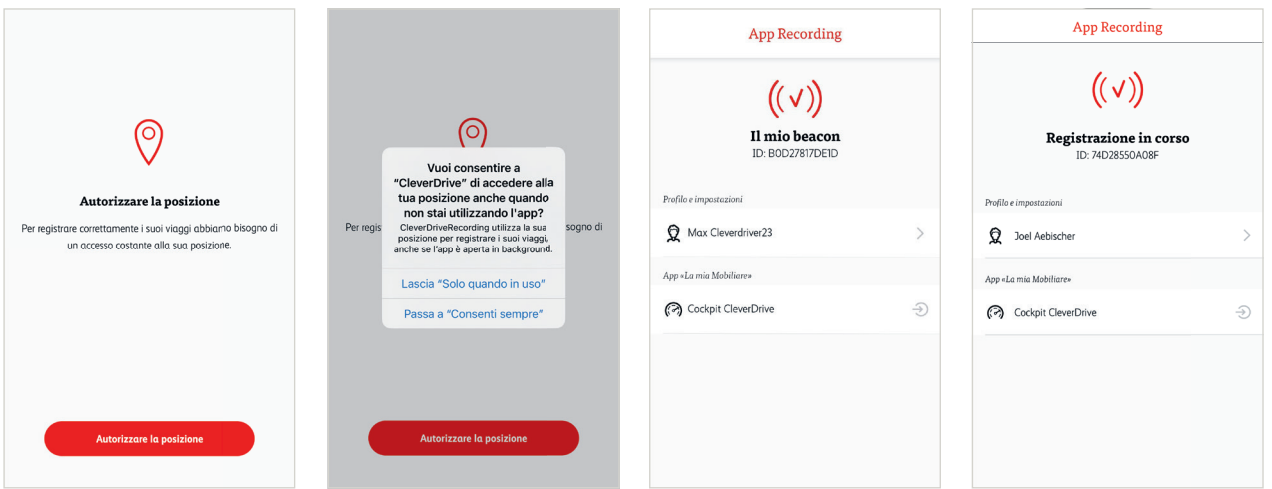

## *Supporto in caso di domande*

Se ha domande sul login e sulla registrazione dei viaggi non esiti a scriverci un messaggio («Contattare il supporto»). Provvederemo a contattarla non appena avremo ricevuto il suo messaggio. La sua agenzia generale è invece a sua completa disposizione per rispondere a eventuali domande di carattere tecnico concernenti l'offerta CleverDrive.

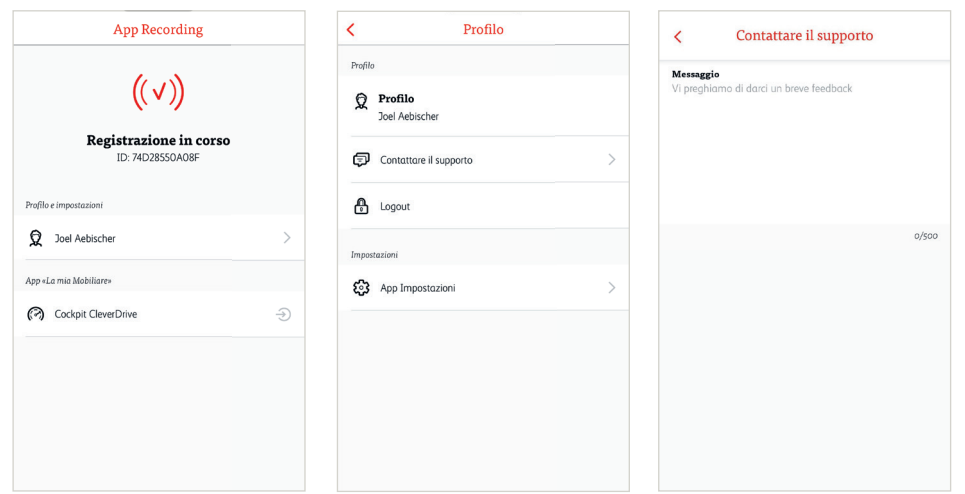

# *Impostazioni dell'app*

Alla voce relativa alle impostazioni dell'app può consultare lo stato attuale dei parametri di impostazione. Si assicuri che accanto a tutte le impostazioni sia presente un segno di spunta verde. Nel seguente esempio è riportata l'impostazione non corretta del Bluetooth. Cliccando sulla freccia accederà direttamente alle impostazioni dell'app per correggerle. Tenga presente che i parametri di impostazione possono variare a seconda del produttore.

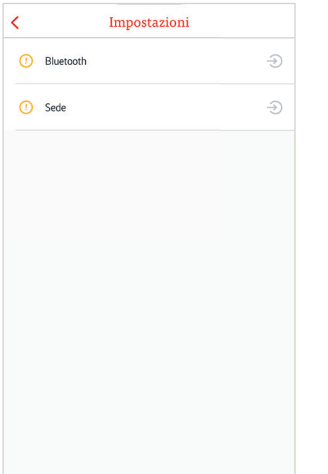

**mobiliare.ch**